This document is your compressive guide for initial configuration for E-Academy License Management System (ELMS).

ELMS is a software distribution method for specific Students, Faculty and Staff to download MSDN-AA software directly from a Microsoft server to your desktop in the form of an ISO file. Once you click on the downloaded ISO file; whatever CD/DVD recording software that is installed on the PC will automatically start running and will want you to burn the ISO file to the appropriate media.

What is an ISO file?

"Apart from being one of the leading standards organizations, **ISO** refers also to a CD or DVD image *(not picture..)* file with an extension of ".iso". The extension comes from the full name of the CD-ROM and DVD-ROM file system specification, [ISO 9660.](http://www.afterdawn.com/glossary/terms/iso_9660.cfm)

Just like other CD/DVD image formats, ISO is a file that contains full content of the disc, including every single track, directory, file and information about the structure of the disc *(i.e. ISO files can't be used as they are, but they need to be either "mounted" with tools lik[e Daemon Tools](http://www.afterdawn.com/software/cdr_software/cdr_tools/daemon_tools.cfm) or burned to CD or DVD in order to see what files the disc image actually contains)*. Normally ISO files are being used to replicate existing CD/DVD discs, transfer those discs over the network to other location *(or to other person)* and burn back to CD/DVD which then would be an identical replica of the original disc."<sup>d(Ltd.,</sup> 1999-2007 by AfterDawn)

You should have been given the URL from your professor to the Rhode Island College MSDN-AA Software Site. Below are the screenshots to help navigate through the software download process.

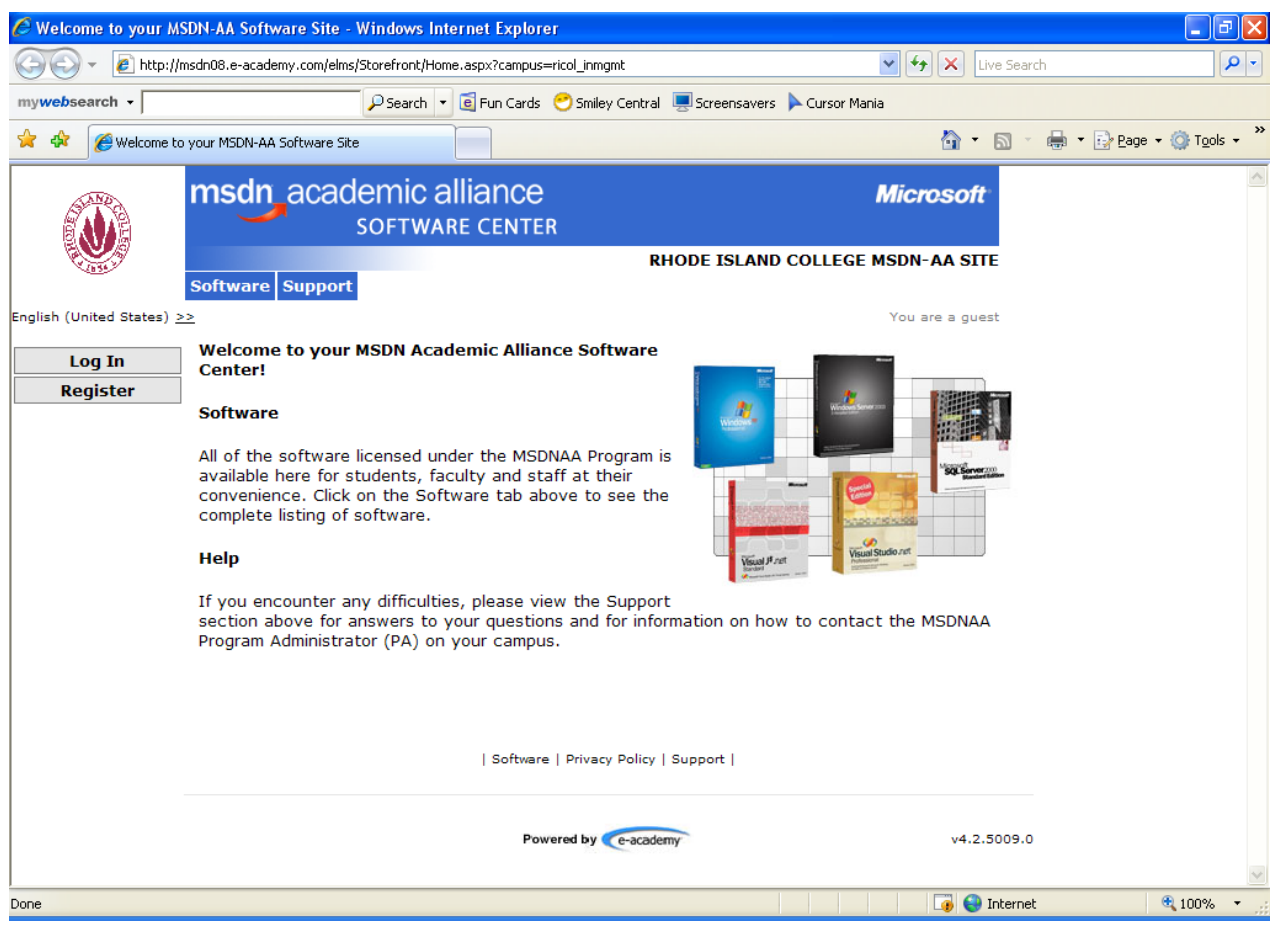

1. Click "Register"

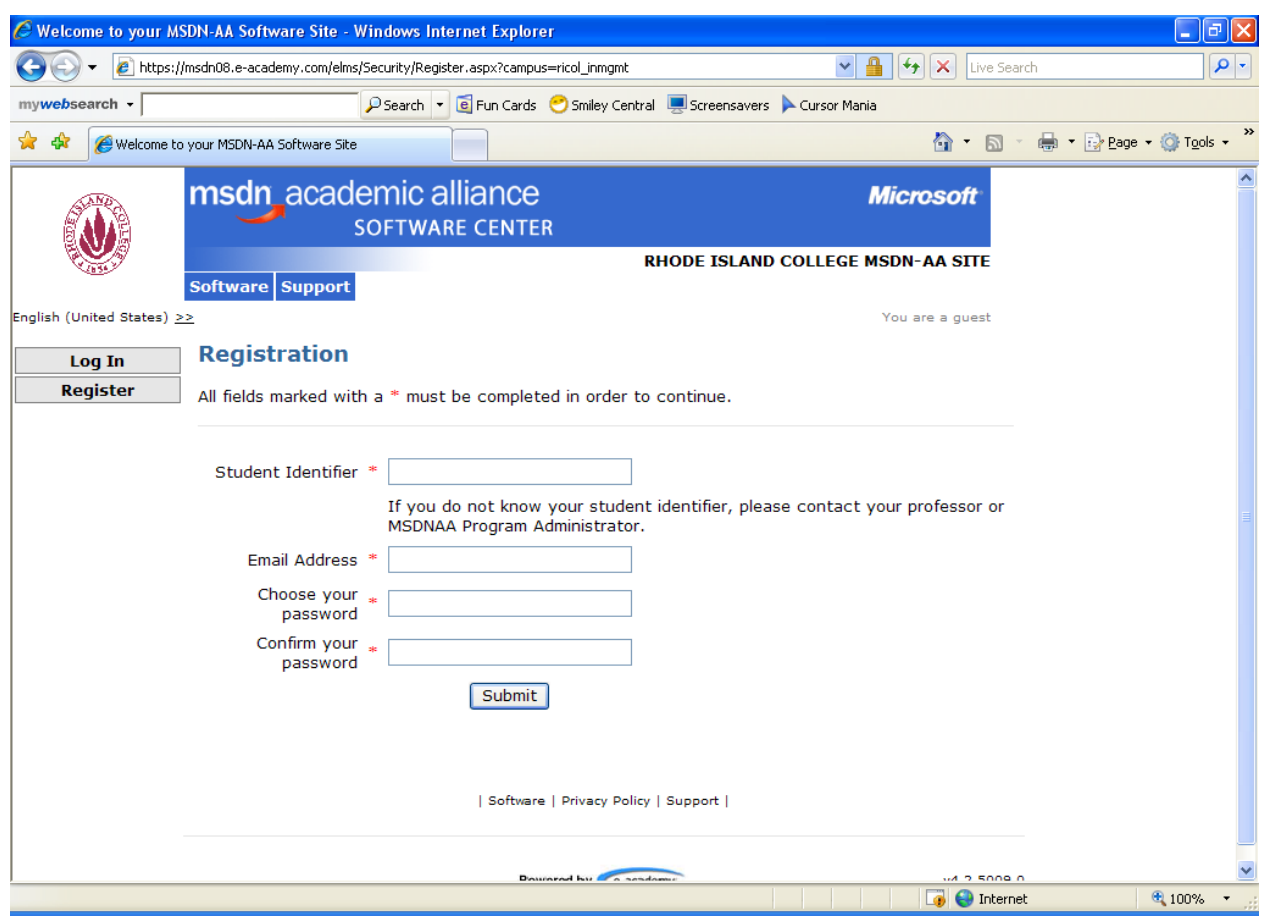

- 2. Student Identifier = your student account example: jdoe\_1234
- 3. Email address = [jdoe\\_1234@ric.edu](mailto:jdoe_1234@ric.edu)
- 4. Choose a password = and thing you want—this is only for this site
- 5. Click on "Submit"

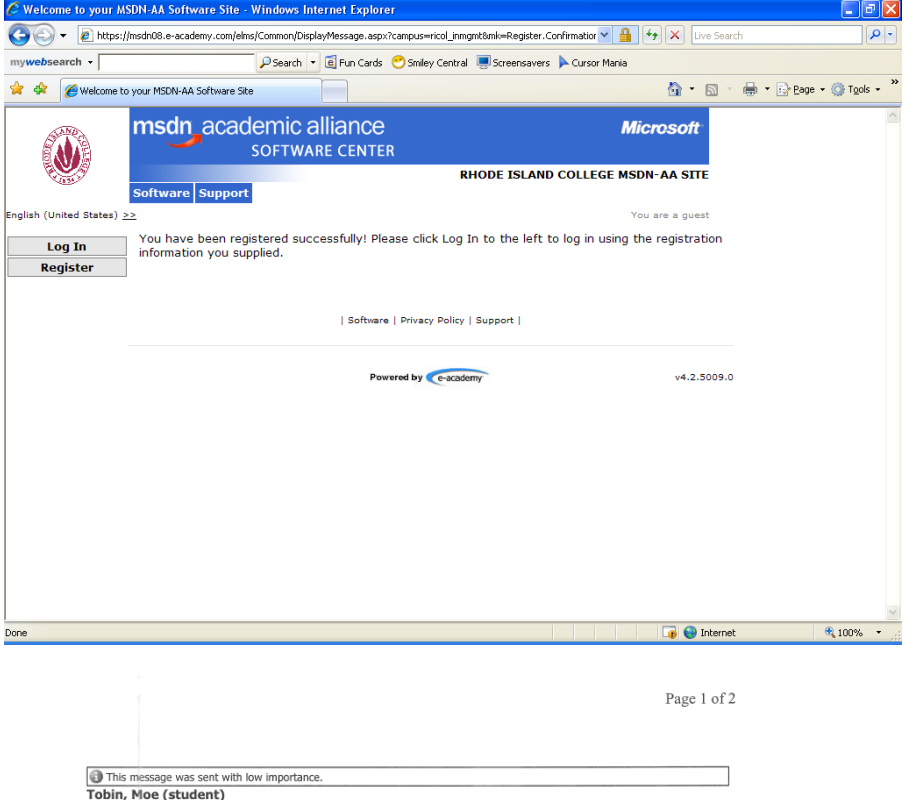

Sent: Wed 10/17/2007 11:42 AM

From: msdnaa\_softwarecenter@e-academy.com<br>[msdnaa\_softwarecenter@e-academy.com]  $To:$ Tobin, Moe (student) Cc: Subject: [SPAM] You are Registered! Attachments:

Rhode Island College

ELMS for MSDNAA Software Center: This message has been generated automatically from your MSDNAA<br>Online Software System. Please do not reply to this message as you will not receive a response. Please click on<br>the SUPPORT li

Hello,

Welcome! You have been registered in your university/college ELMS for MSDNAA online software system.<br>Here, you can download, purchase, and/or check-out software from a wide range of Microsoft developer tools,<br>servers, and

How Does It Work?

Your university/college is licensed under the MSDN Academic Alliance Program which enables eligible students<br>and faculty members to access software available under the Program. e-academy Inc., a partner of Microsoft,<br>is pr

Your MSDNAA Online Software System can be found at:http://msdn08.e-academy.com/ricol\_inmgmt

Username:mtobin 1234@ric.edu<br>Password:

**Technical Support** 

If you have any technical difficulties, please go to the support section in the website and click on Request<br>Customer Support. Technical support is provided by your MSDNAA Program Administrator at your school.

General Information

If you have general questions about the MSDNAA Program, who is eligible, general rules and regulations, etc...,<br>please go to the support section in the website for contact information.

Please keep this e-mail for future reference, as you will need you username and password in order to access the online software system

Remember, by accessing the Microsoft software through this system, you are stating that you are authorized, and are agreeing to comply with all usage guidelines.

Sincerely,

https://webmail.ric.edu/exchange/mtobin\_1234/Inbox/[SPAM]%20%20You%20are%20... 10/17/2007

- 6. Check your email, it is from [msdnaa\\_softwarecenter@e-academy.com.](mailto:msdnaa_softwarecenter@e-academy.com) This document will have the URL to the Rhode Island College MSDN-AA site, as well as your username and Password. Your username will be you email address that you entered on the previous page as will the password. See first document.
- 7. Click "Log In"

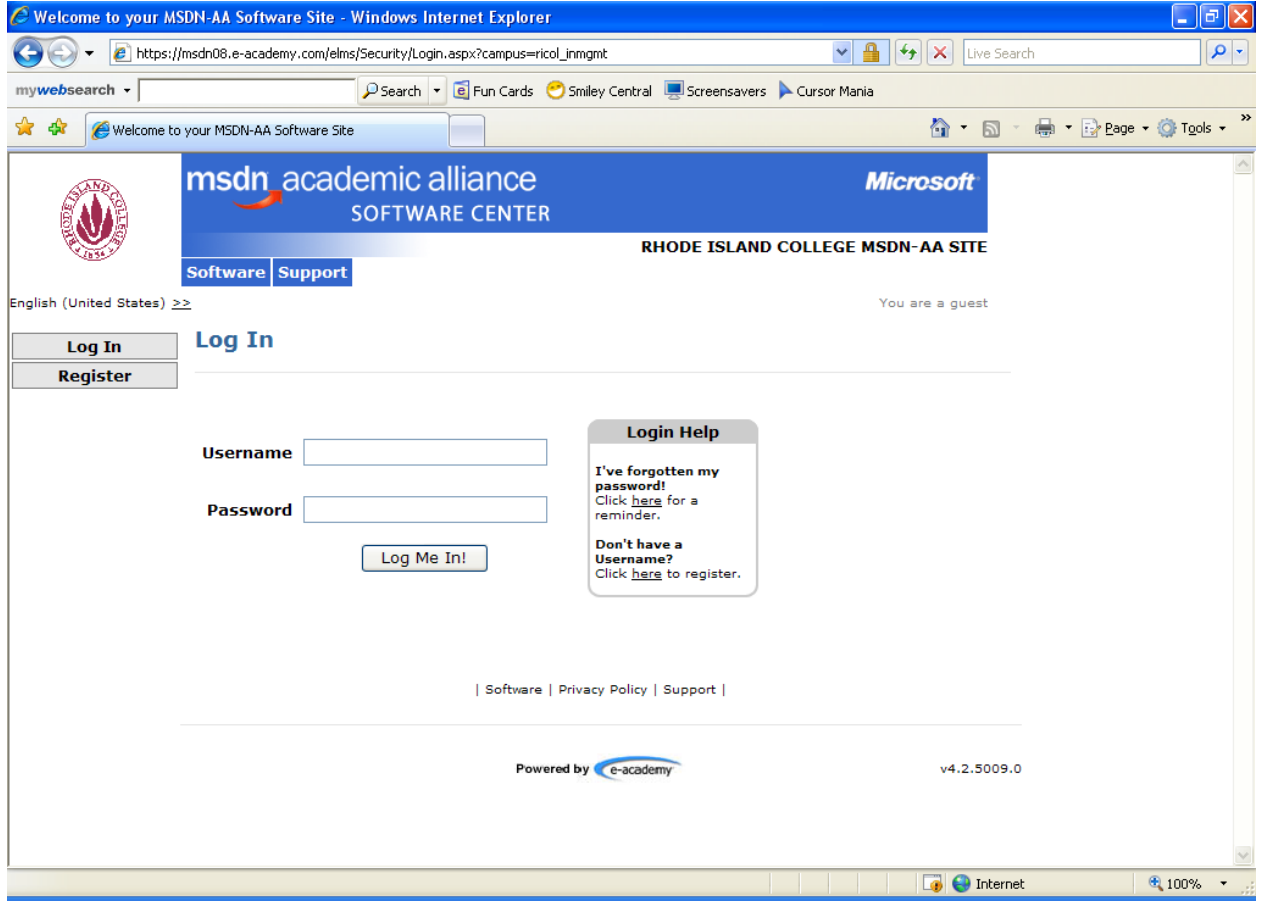

8. Enter the username and password from the information received in the email supplied to you by msdn\_a[a softwarecenter@e-academy.com](mailto:softwarecenter@e-academy.com)

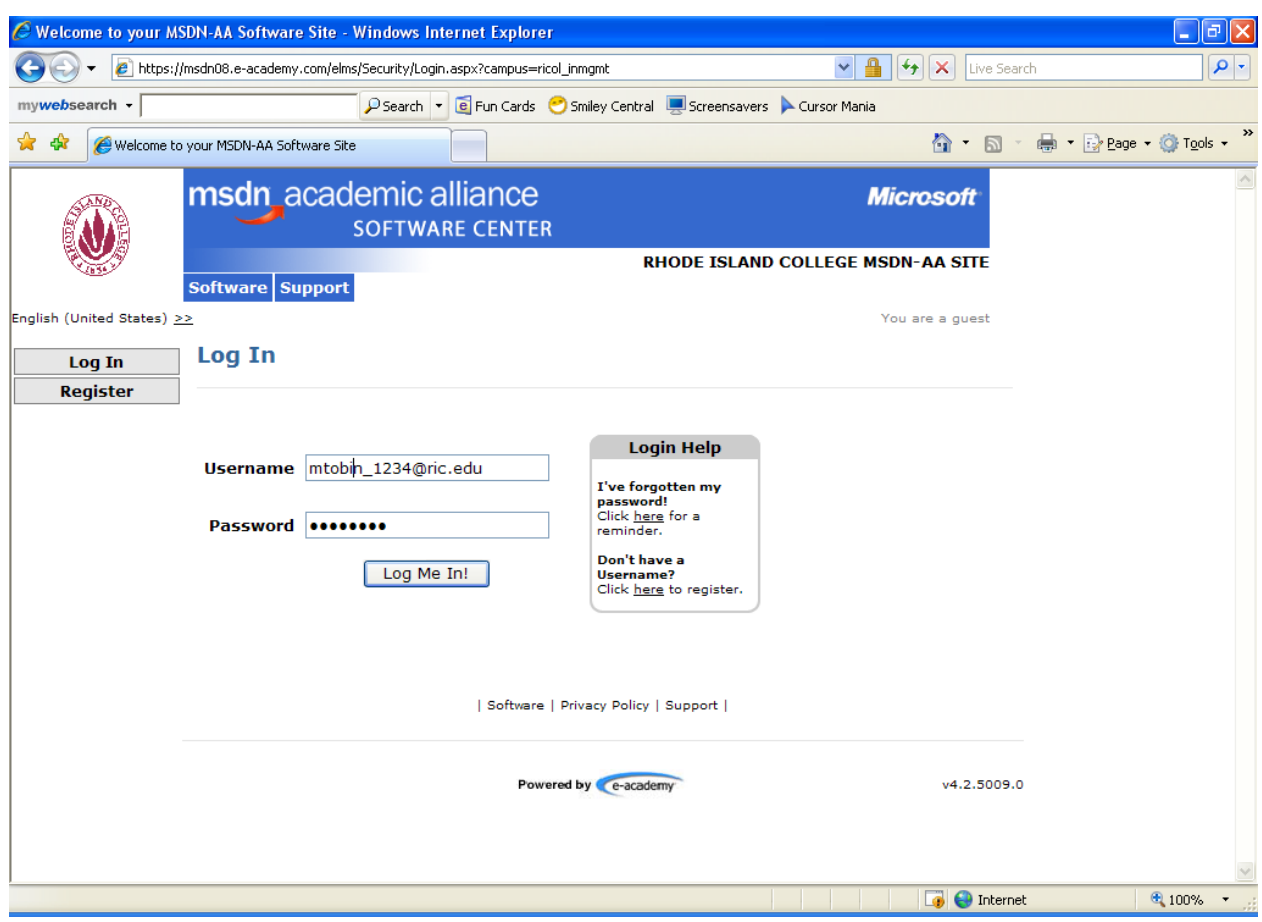

9. Click "Log Me In"

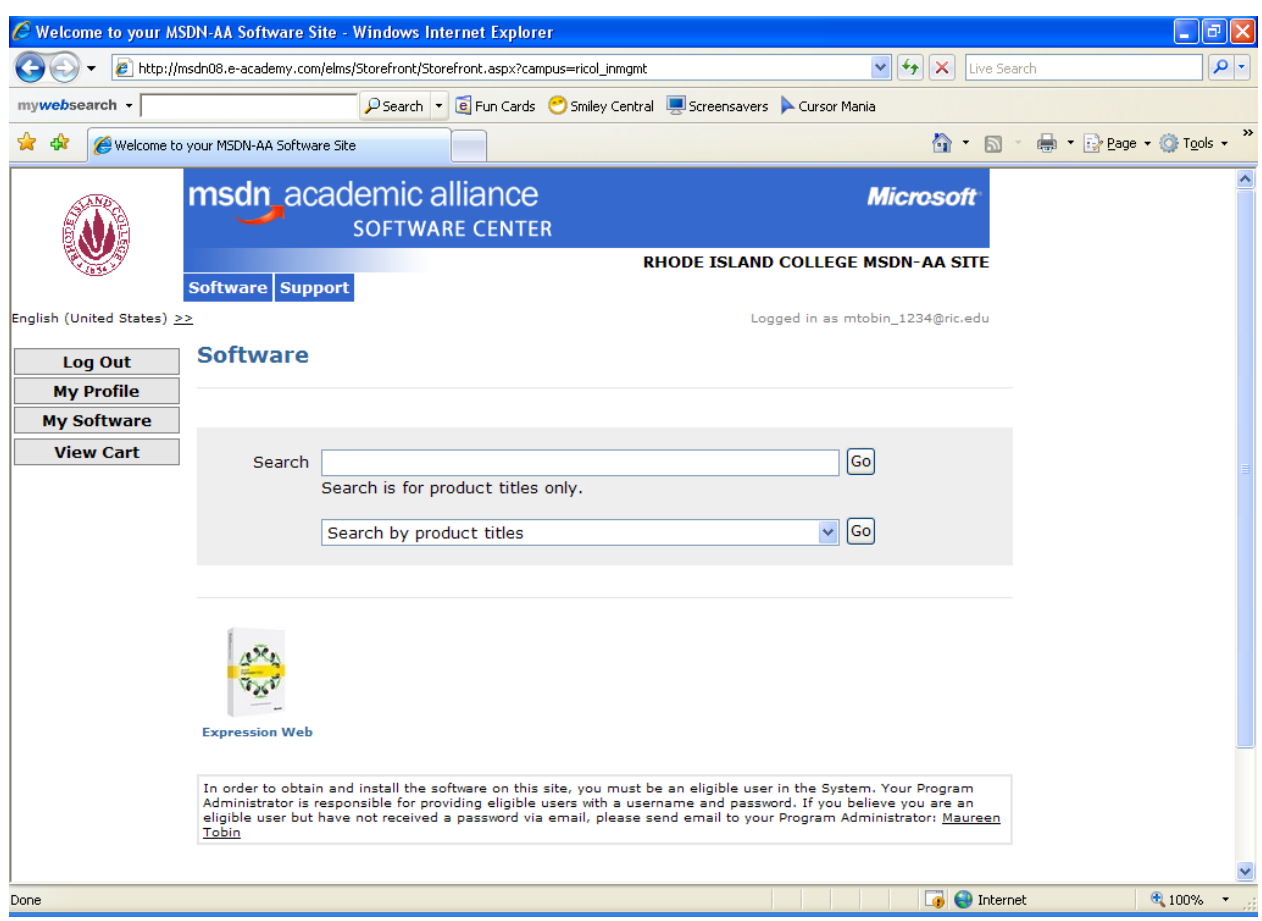

10. There are 2 way to get software either click on the down arrow or click on the icon "Expression Web"

Welcome to your MSDN-AA Software Site

Page 1 of 1

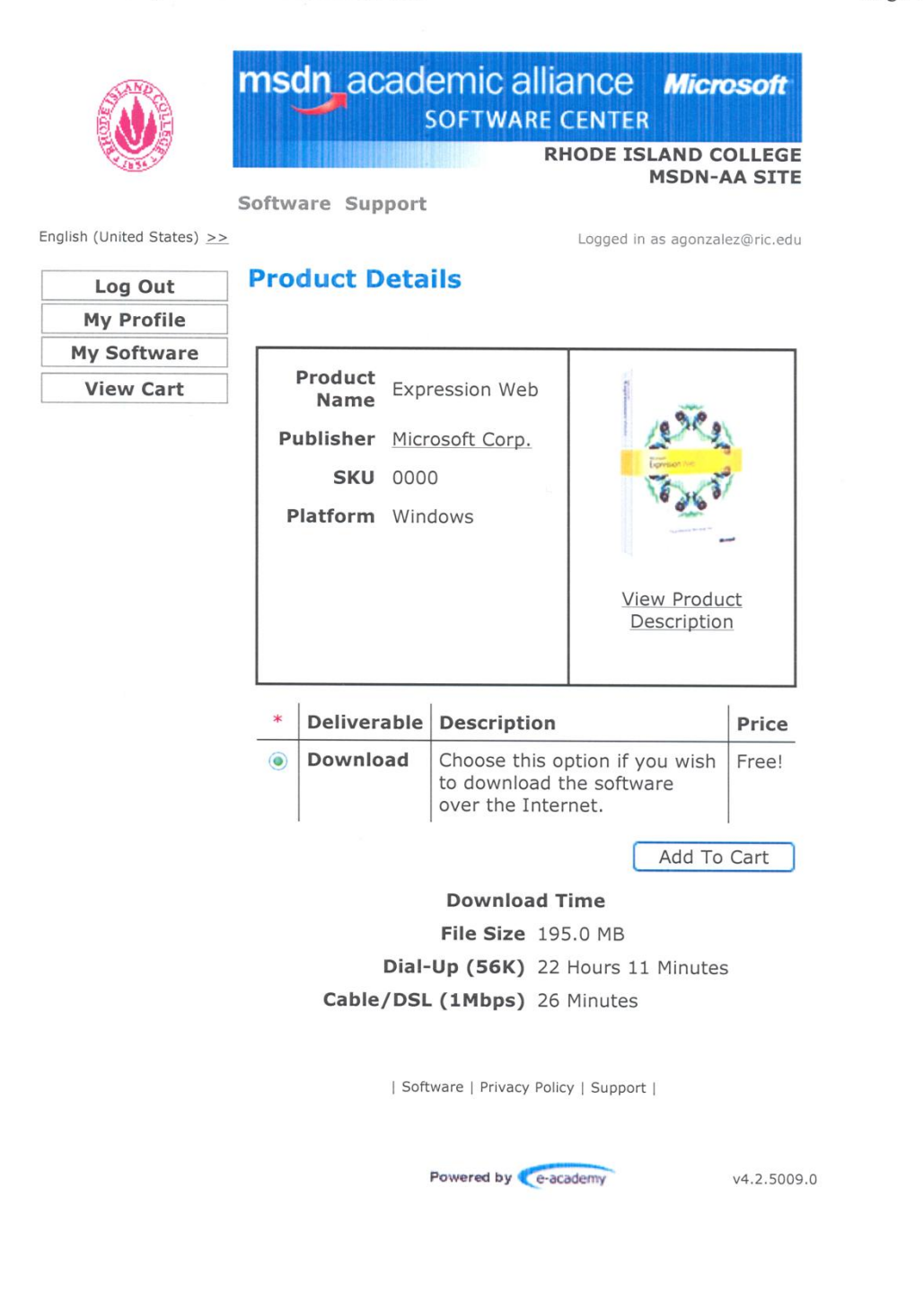

http://msdn08.e-academy.com/elms/Storefront/ViewProductDetails.aspx?campus=ricol i... 10/18/2007

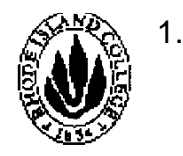

### **msdn** acadernic alliance *Microsoft* SOFTWARE CENTER

#### **RHODE ISLAND COLLEGE MSDN-AA SITE**

As a member of the MSDN Academic Alliance, the department in which you take credit courses is authorized to provide you with program software for use on your personal computers. To be in compliance with the MSDN Academic Alliance program requirements, you must follow these usage guidelines when using the program software on your computer. You must also agree to the terms of the MSDN End User License Agreement (EULA),the Amendment to Master End-User License Agreement, and any conditions required by your department.

The MSDNAA Site Administrator at your school will be responsible for maintaining records of student use and ensuring there is full compliance with the program among all department users, including students, faculty and systems administration staff. Please see your Site Administrator for any questions that you may have about the program, or refer to [www.msdnaa.net.](http://www.msdnaa.net./)

**By installing, copying, or otherwise using the Product, you agree to be bound by the terms of the EULA and the License Amendment. If you do not agree to be bound, do not install, copy or use the Product.** 

- Your department will provide either server access for you to download program software, or may create up to 50 copies of the software to be checked out on a temporary basis to install on personal use computers. All software reproduced for checkout will be a complete copy, and include all copyright and trademark notices.
- You must be registered in at least one credit course within the member department to be eligible to load program software on your personal use computer. Students registered solely for non-credit courses in the

department are not eligible to receive program software.

You may not give copies of loaned software to anyone else for their use. Other qualifying students

- 2.
	- must obtain software via the method(s)set up by the MSDNAA Site Administrator.
- In order to install certain components of the Product, you may need an Academic Alliance Product Key ("Product Key").The Product Key will be assigned to solely to download authorized software. You may not disclose the Product Key information to anyone else.
- The MSDN AA Site Administrator will maintain records of software downloaded from server or checked out, and will provide those records to Microsoft upon request.
- You may use the software for non-commercial purposes including instructional use, research and/or design, development and testing of projects for class assignment and tests or personal projects. You may not use the Program software for any forprofit software development.
- When you are no longer a registered student in a department that is a member of the MSDN Academic Alliance, you may no longer receive updates for your personal use computer. However, you may continue to use previously installed software on your computer, provided you continue to follow program guidelines.
- If you violate the terms of the License Agreement and EULA, the MSDNAA Program Administrator will demand confirmation of removal of the program software on your personal use computer.

( I Do Not Agree ) I I Agree I

Read above if you agree click "I agree" if you don't agree, Click "I Do Not Agree" of cousre you also won't be able to download the software.

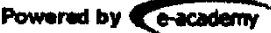

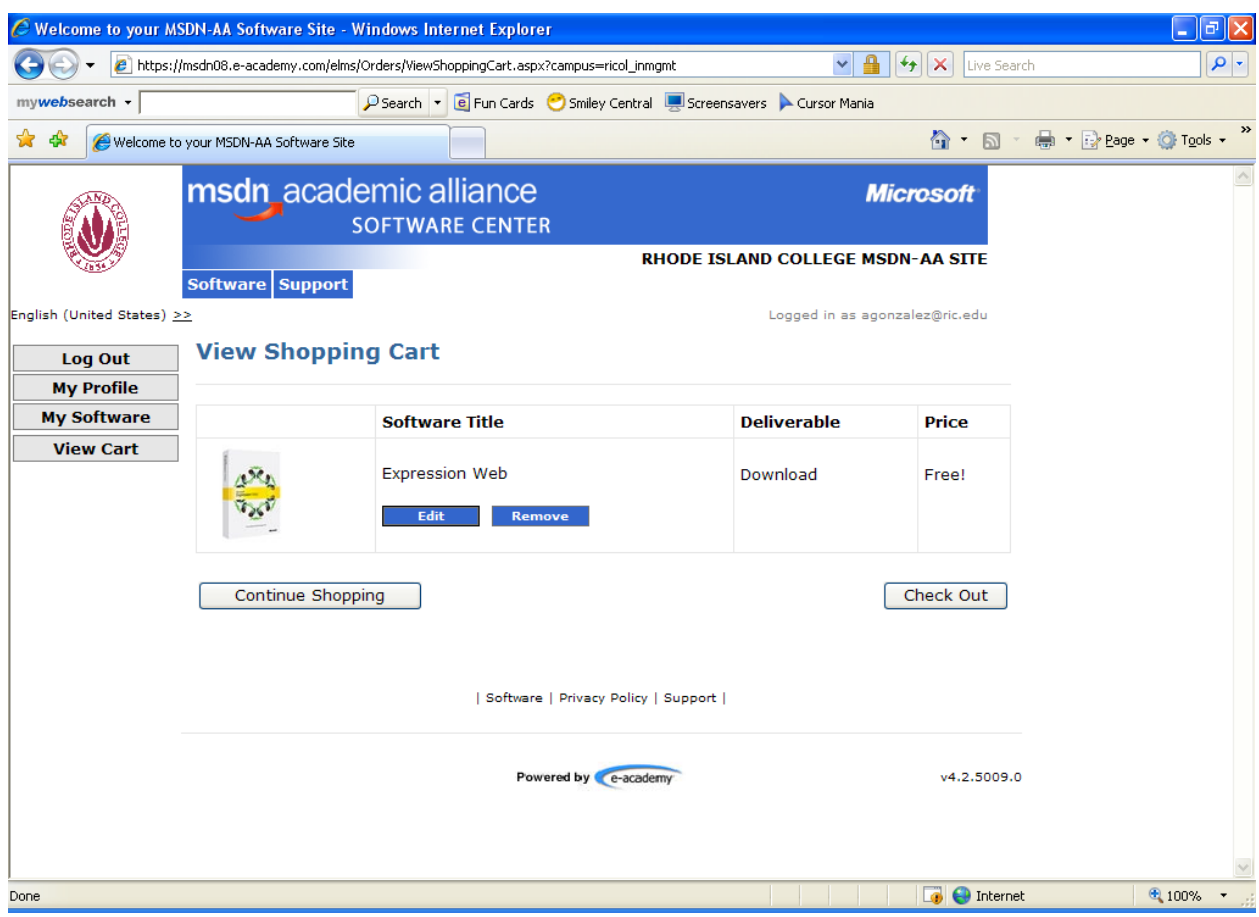

#### 11. Click on "Check Out"

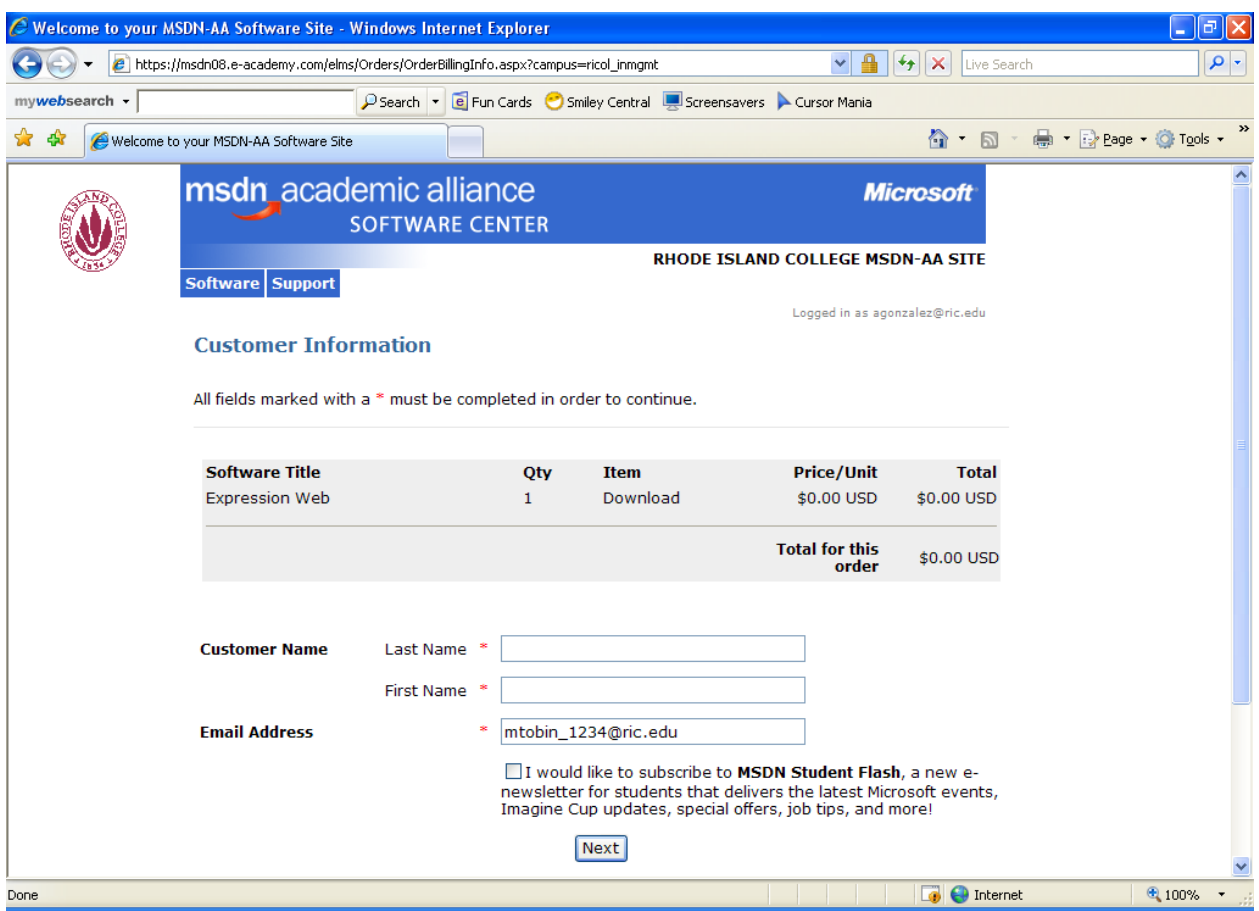

- 12. Fill in Last Name:
- 13. Fill in First Name:
- 14. Email address is already filled in
- 15. Uncheck (if you like) the MSDN Student Flash
- 16. Click "Next"

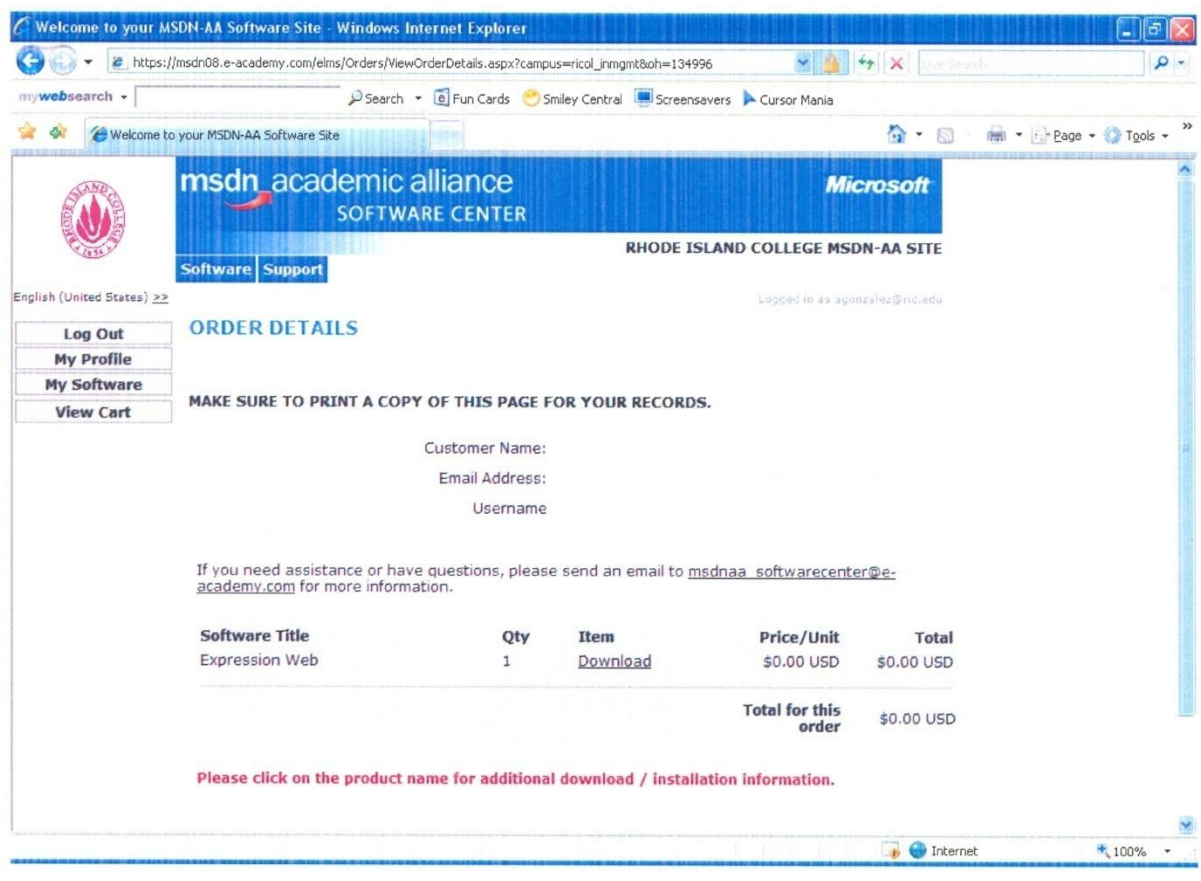

#### 17. Click "Download"

Welcome to your MSDN-AA Software Site

Page 1 of 1

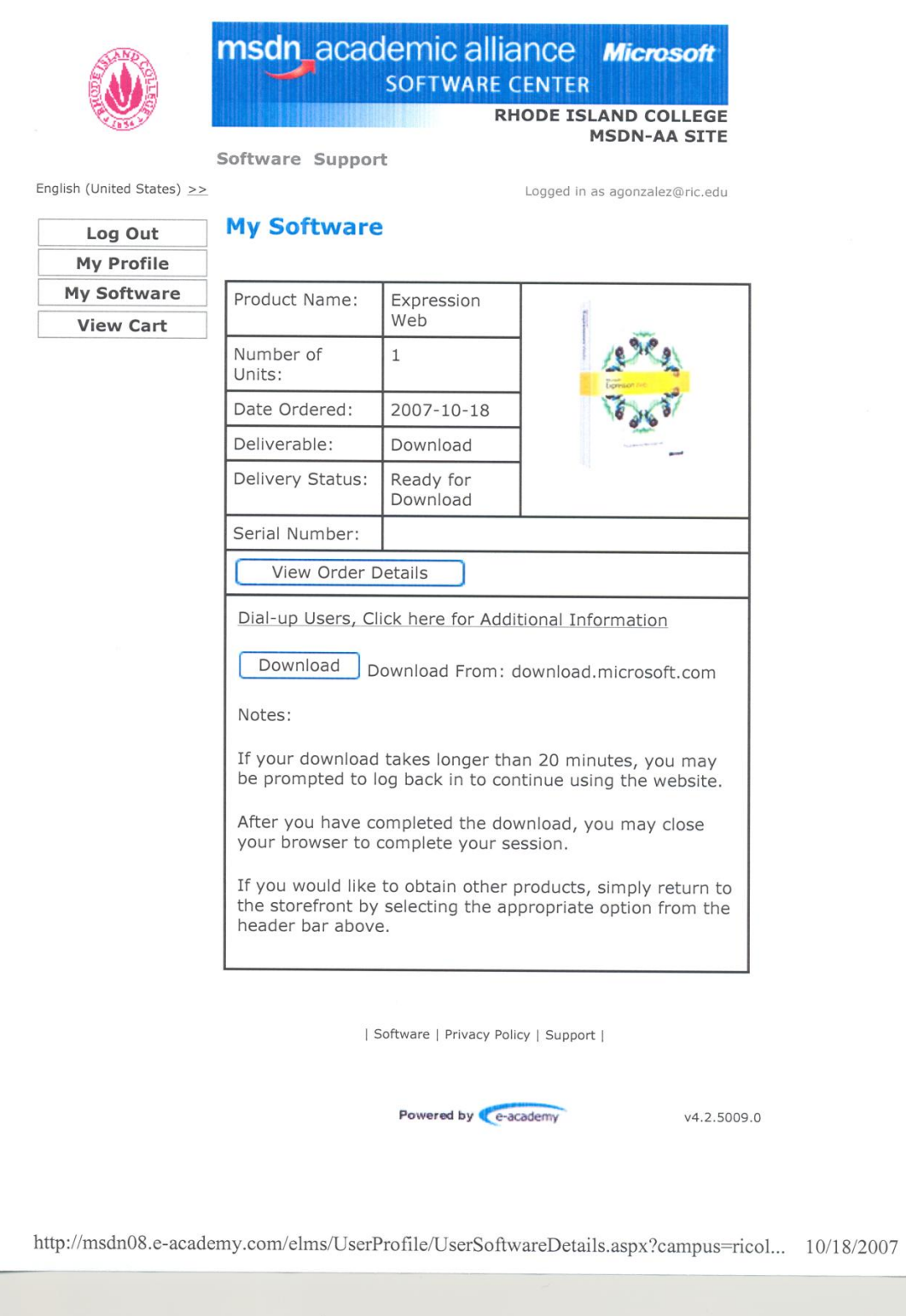

 $\overline{\phantom{a}}$ 

- 18. Print this out (above)
- 19. Click "download"

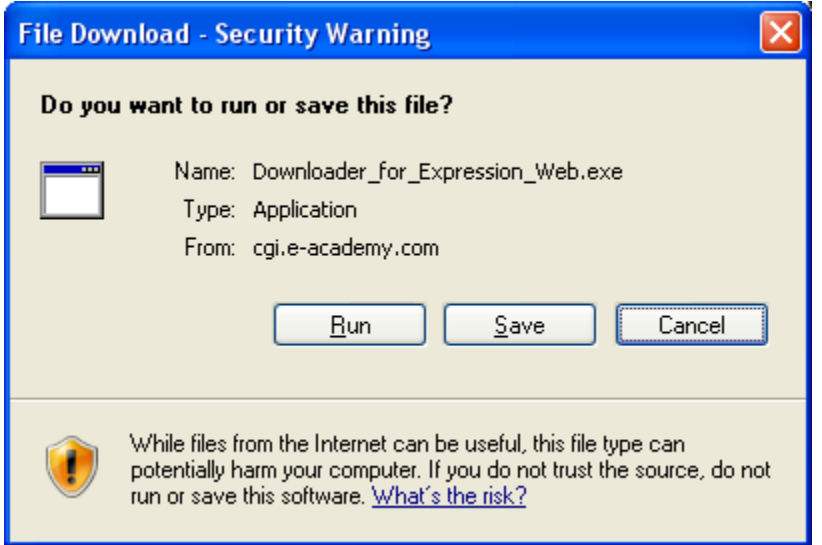

20. Click "Run"

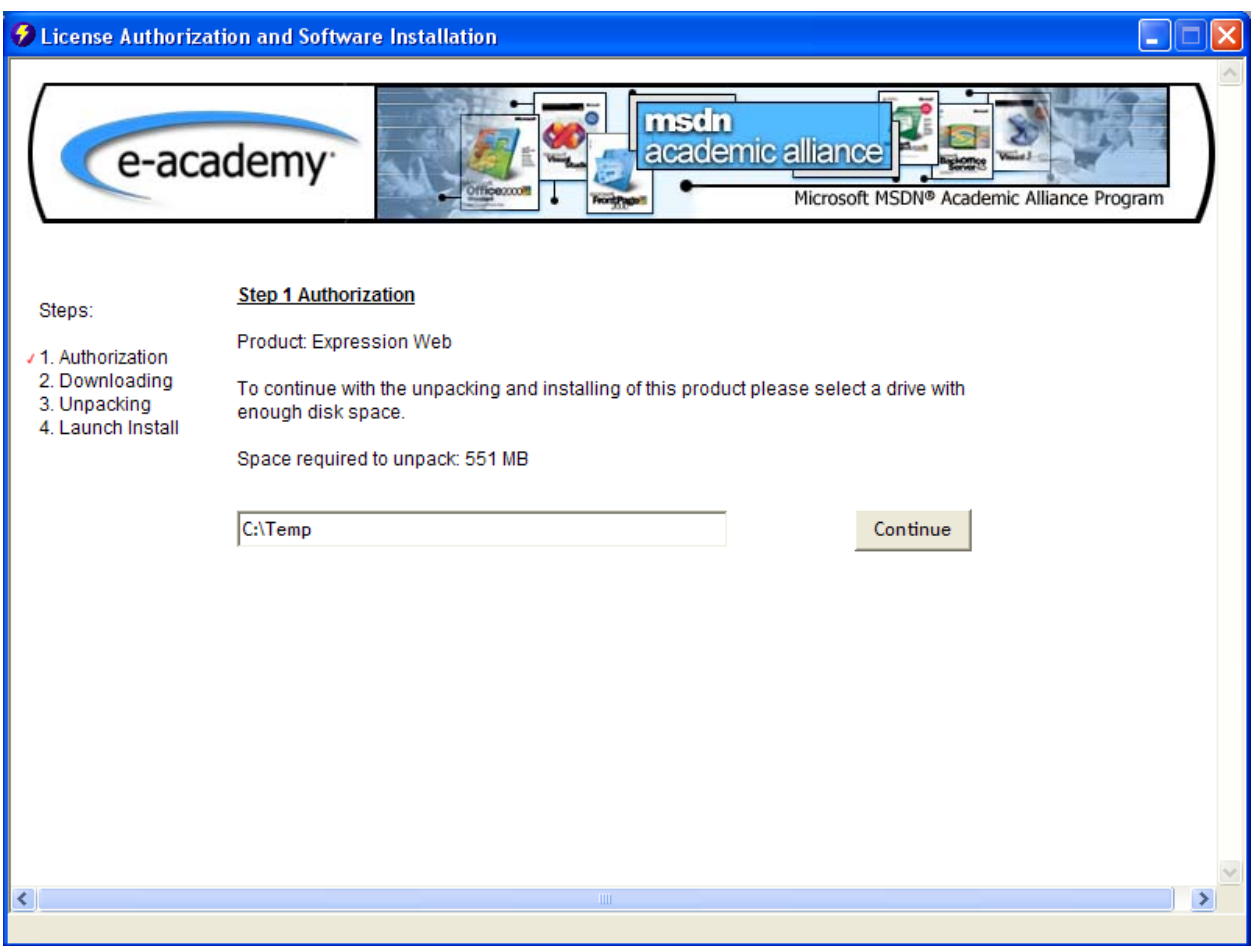

#### 21. Click "continue"

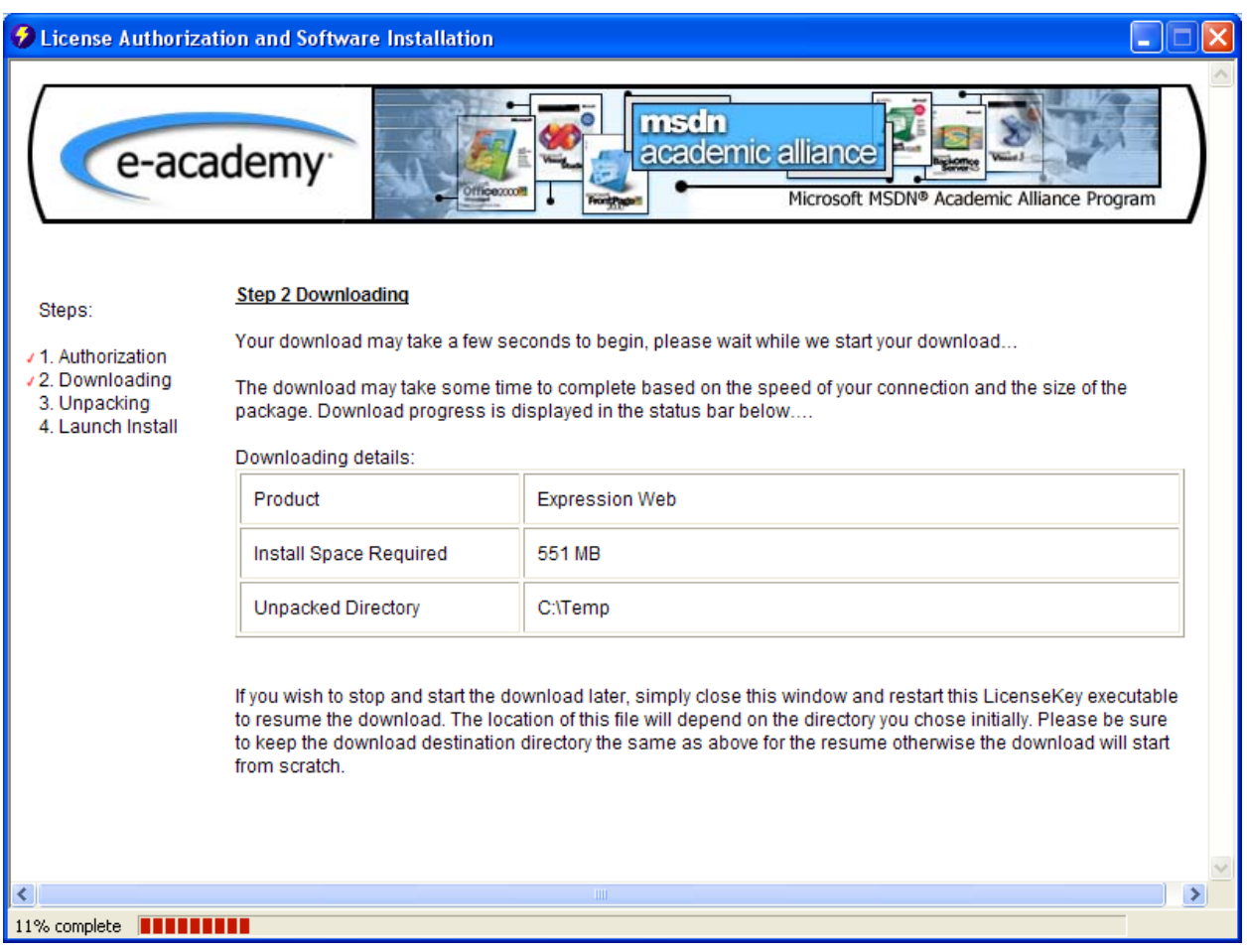

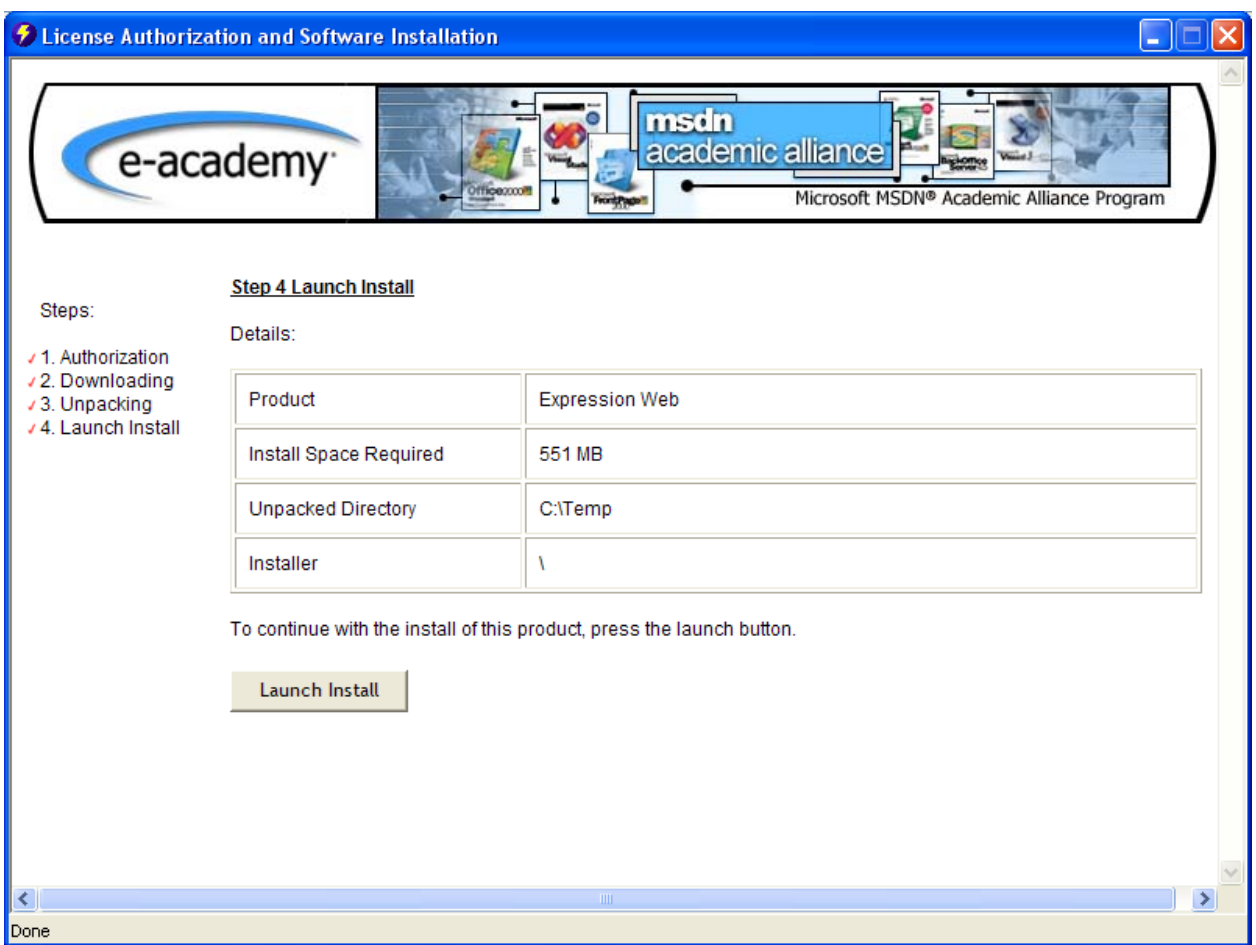

#### 22. Click "Launch Install"

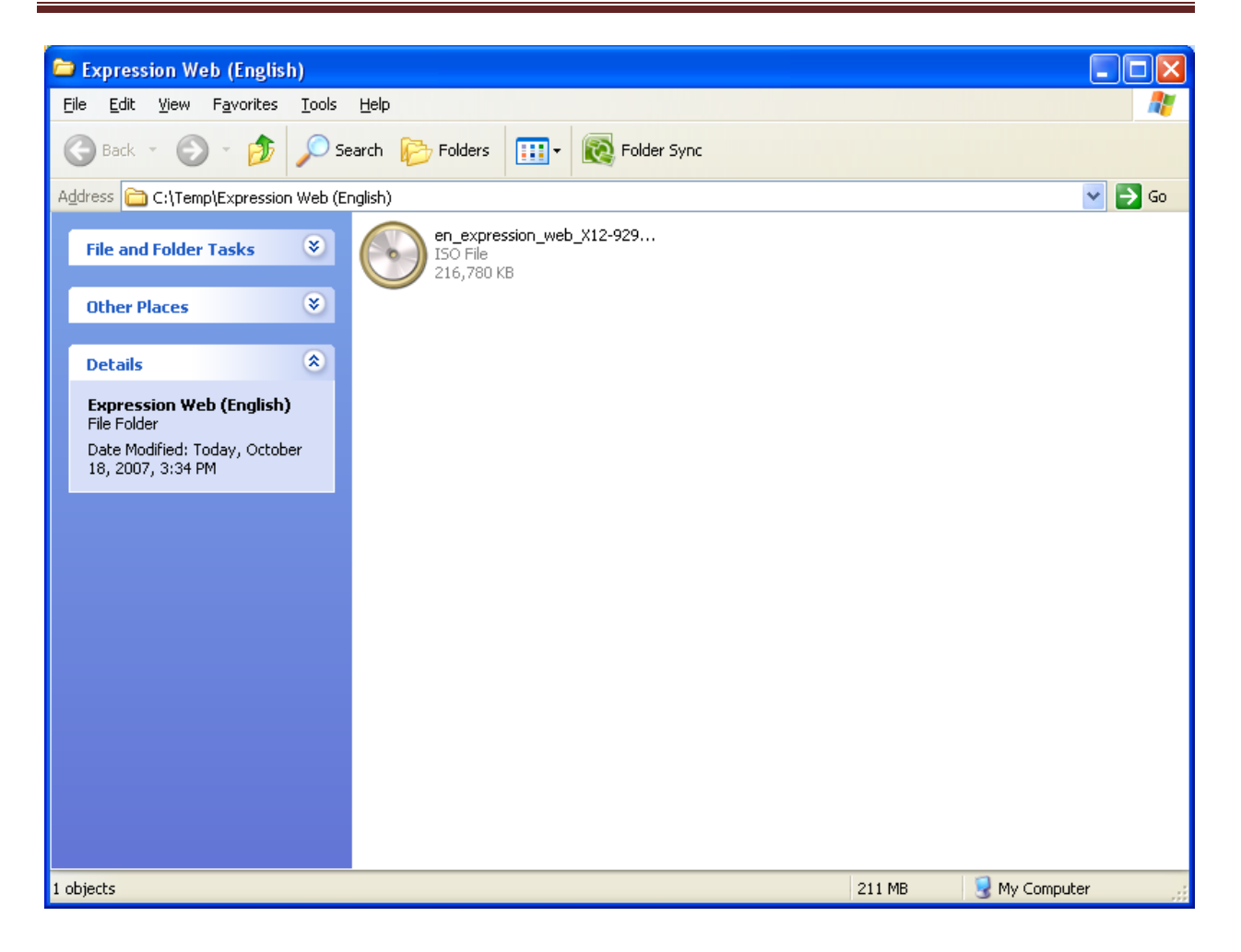

- 23. Double click "icon above"
- 24. Whatever CD recording software that is installed on the PC will automatically start running and will want you to burn the ISO file above to a CD.
- 25. An ISO file is an exact copy of the original CD.

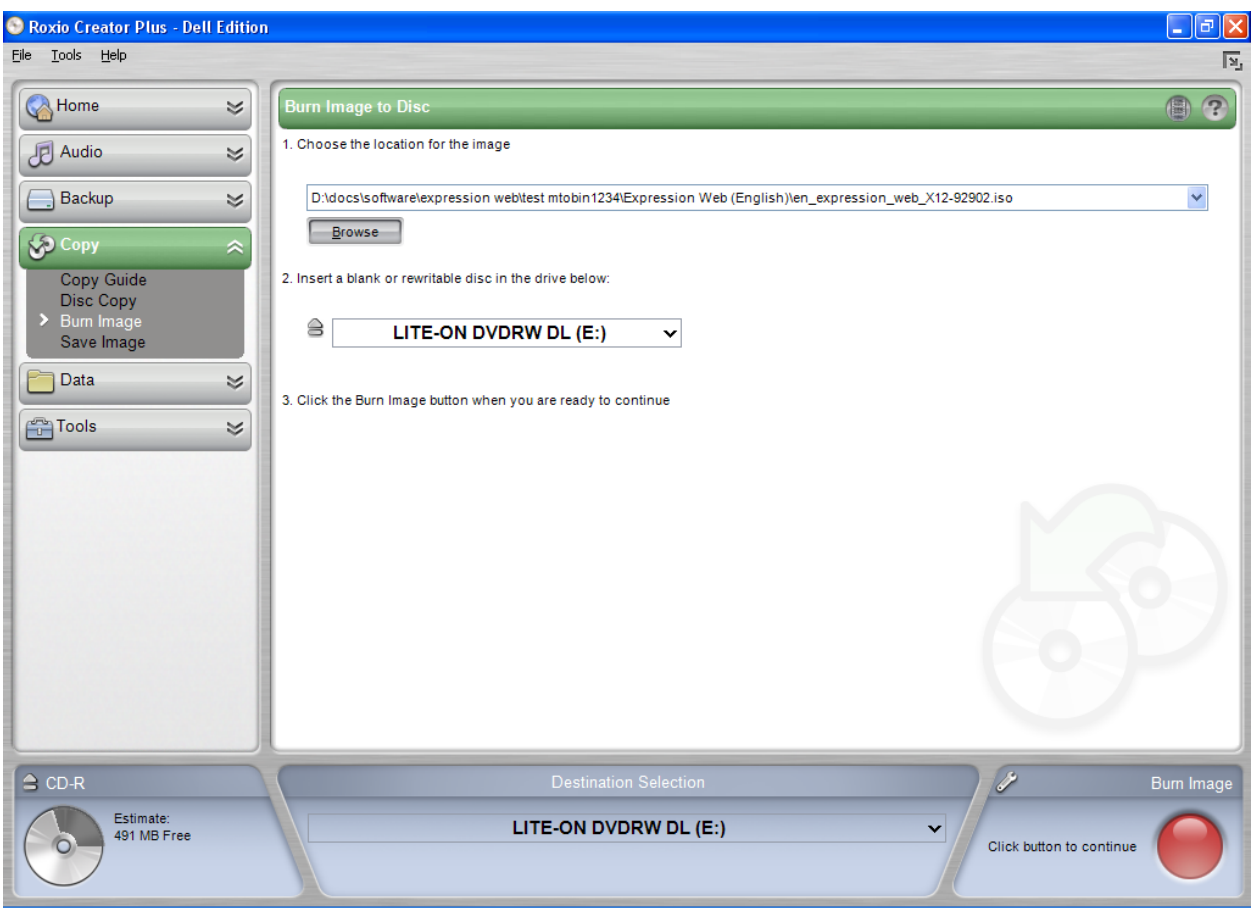

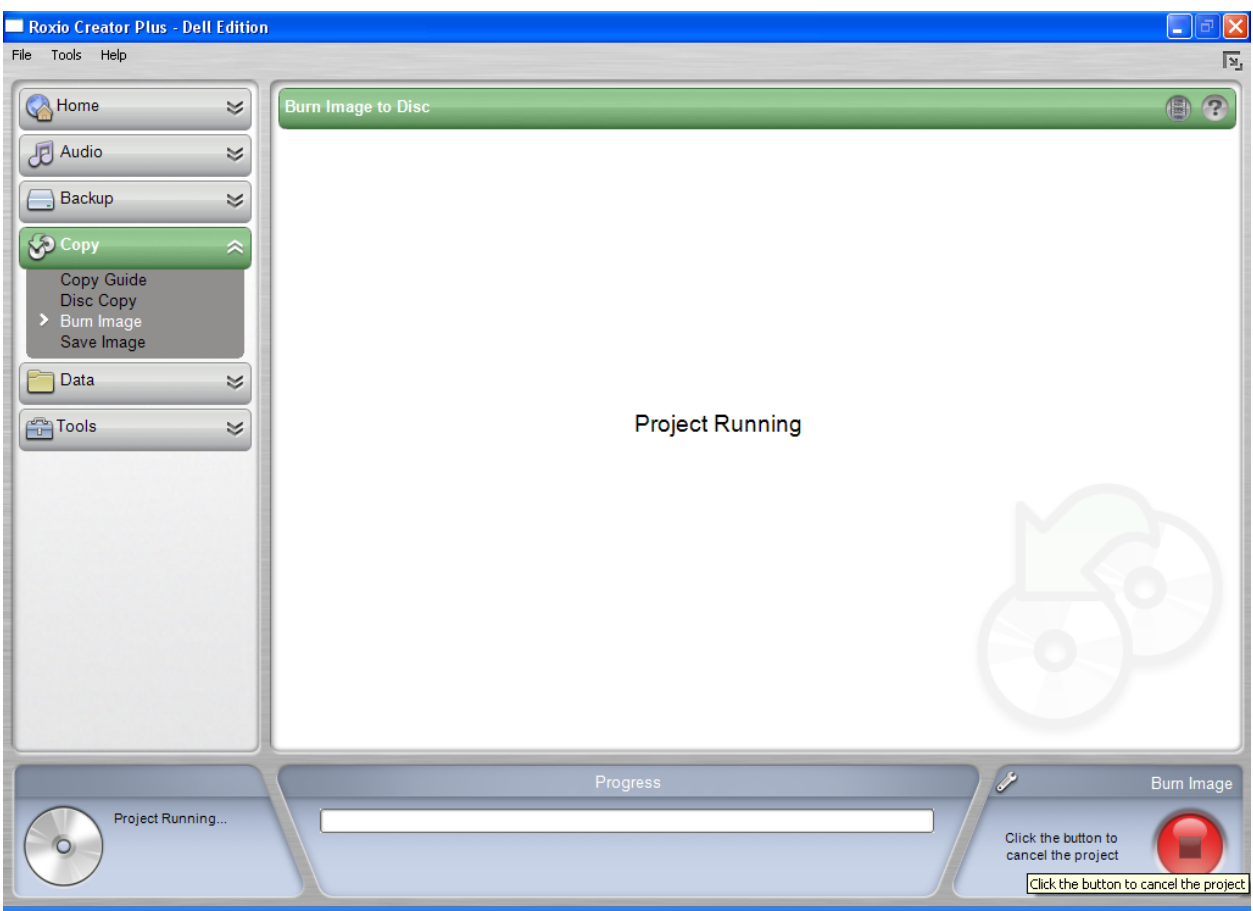